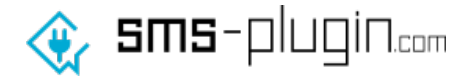

# **Grams-plugin.com SMS Plugin for Magento Manual**

v1.0.0

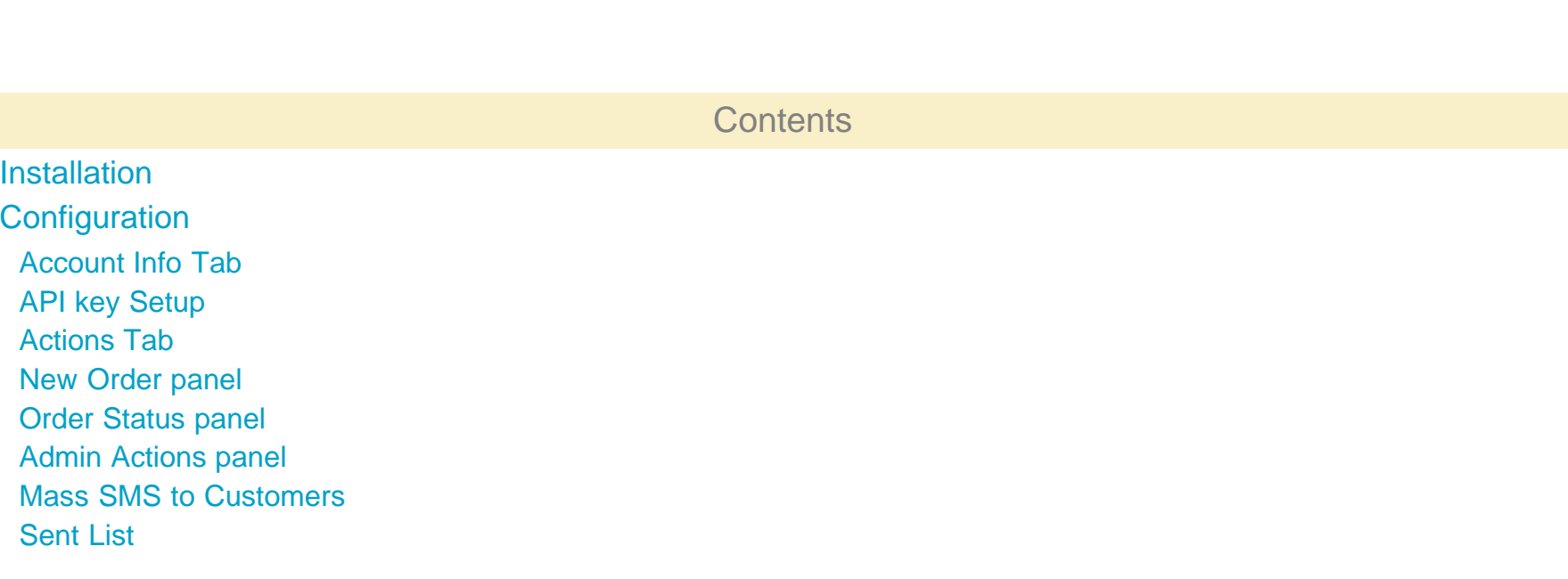

# **Installation**

<span id="page-0-0"></span>**To install the SMS Plugin for Magento please follow the steps below:**

1. Download and extract the sms-plugin-com-mg-2.zip in to your Magento's app/code folder installation

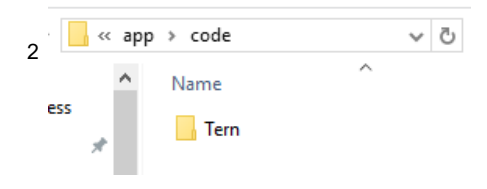

2. Click on the "System" menu item and then on the "Web Setup Wizard"

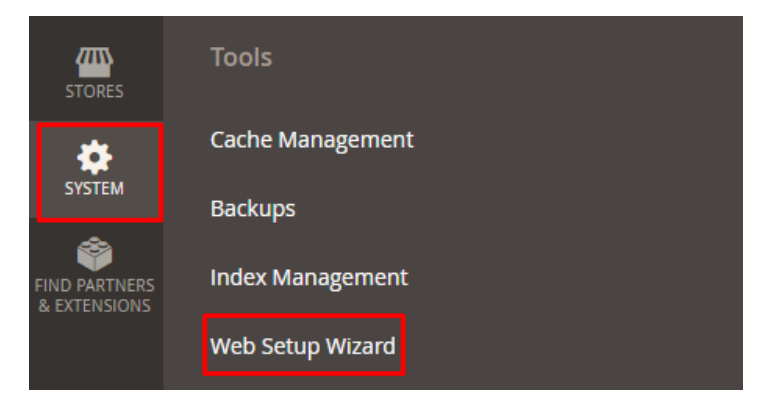

3. Click on the "Module Manager" button

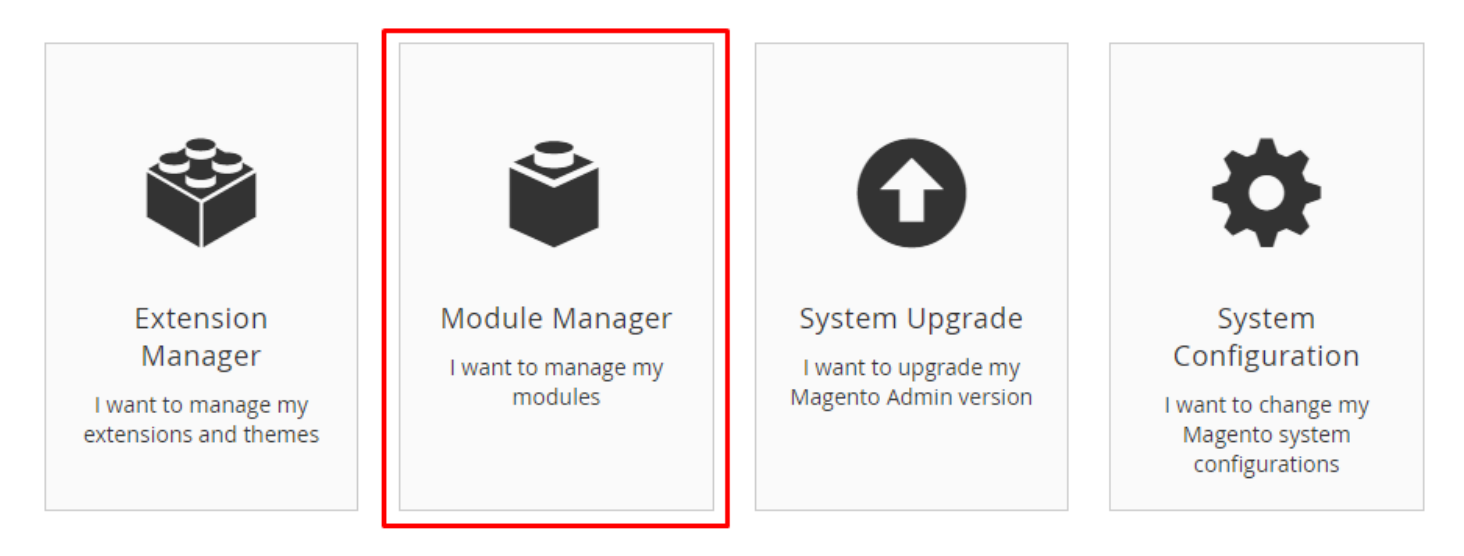

4. Scroll down and find the "tern/module-mass-sms-customers" module and find the select "Select" drop down button and click on the "Enable" button.

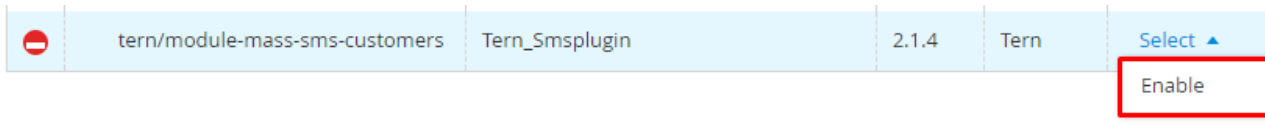

5. Follow the steps for "Readiness Check", "Backup" and "Enable Module"

# Enable Tern\_Smsplugin

3

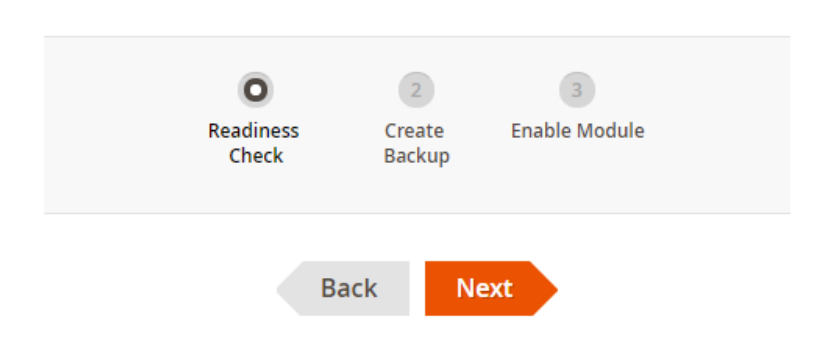

## Step 1: Readiness Check

Let's check your environment for the correct PHP version, PHP extensions, file permissions and compatibility.

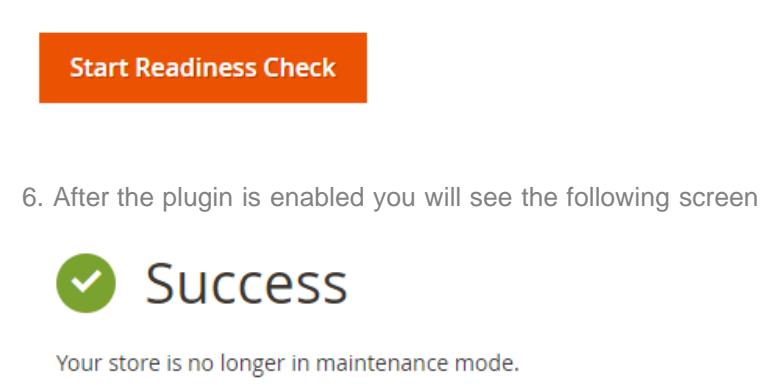

You enabled:

· Tern\_Smsplugin

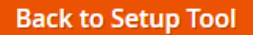

3

7. Then head back to the Magento's Admin area. You will see the SMS Plugin menu item icon.

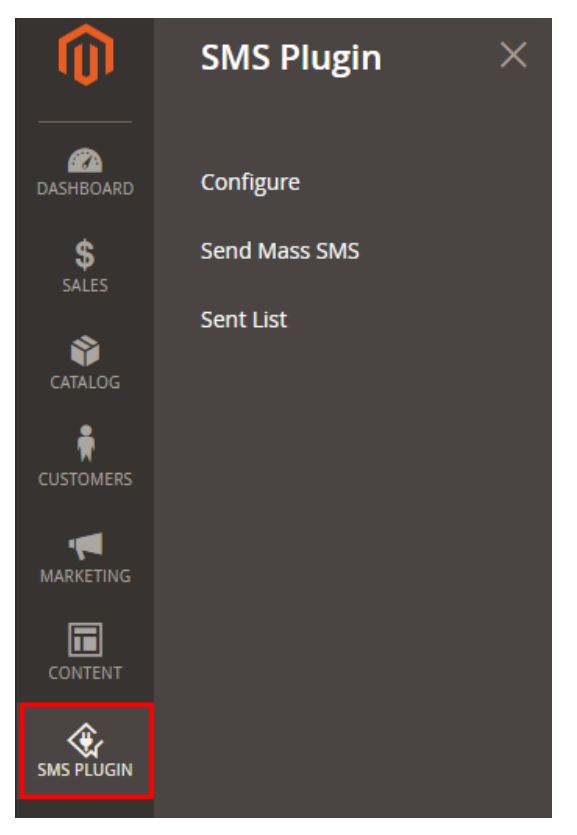

8. You see the plugin configuration page. Here you may modify the plugin settings

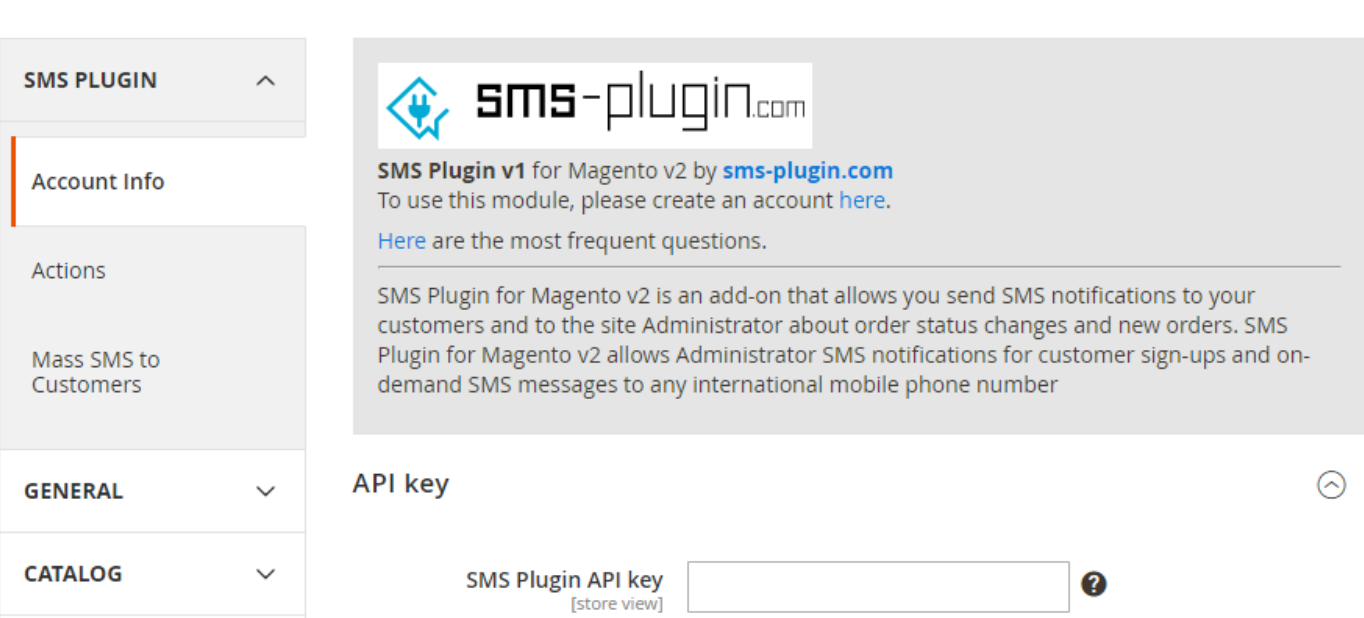

# <span id="page-4-0"></span>**Configuration**

5

### Account Info Tab

<span id="page-4-1"></span>In order to be able to use SMS Plugin you need to have an active account. If you don't have one please create an account [here.](https://easysms.gr/app/sign-up) After installation you will be able to see the "SMS Plugin" menu item in the Magento administration area main menu. Go on and click it. You are now able to see the SMS Plugin configuration page. The configuration page is divided into 3 main sections (Fig.1). To the left there is the TABS area, and to the right there are the PLUGIN INFO area and the TAB CONTENT area. The TAB area has 3 tabs namely "Account Info", "Actions" and "Mass SMS to Customers". Each of the tabs when clicked shows different tab content which contains different set of plugin configuration settings.

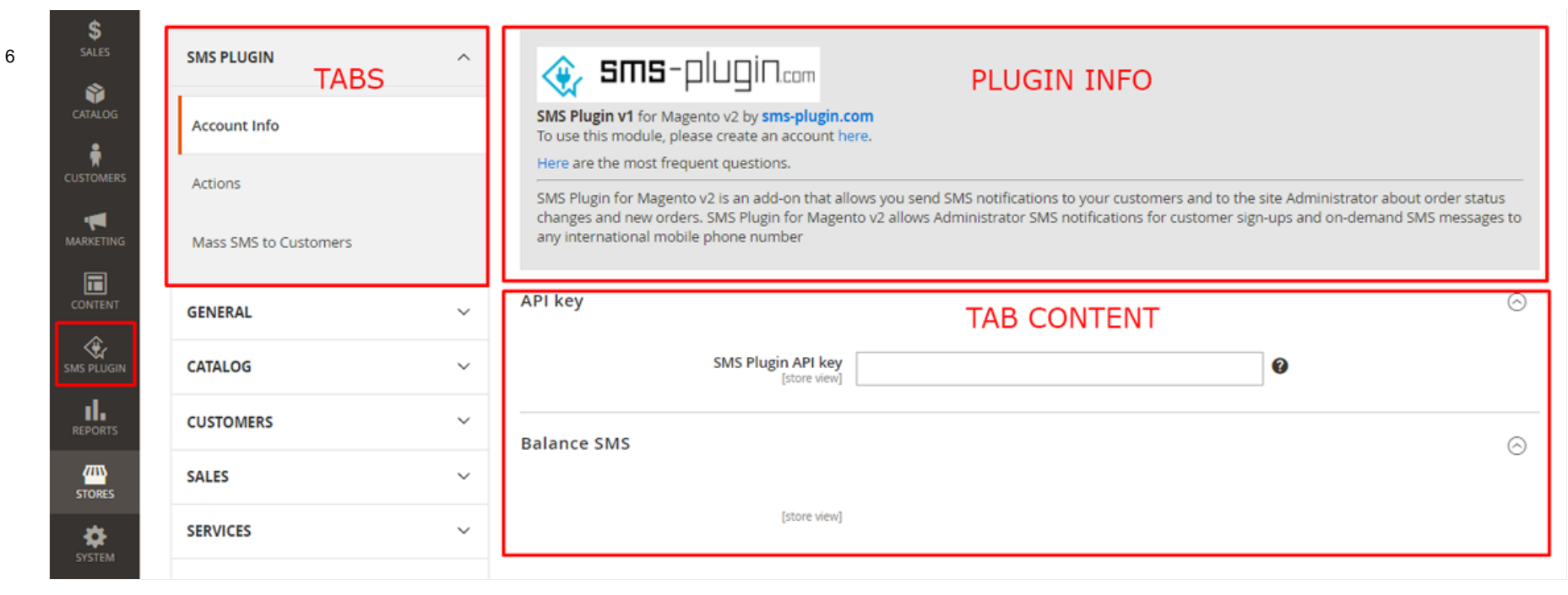

Fig.1 - The SMS Plugin configuration page

The Account Info TAB CONTENT area is divided into two sections. At the top there is the API key section and below it there is the Balance section (Fig.2).

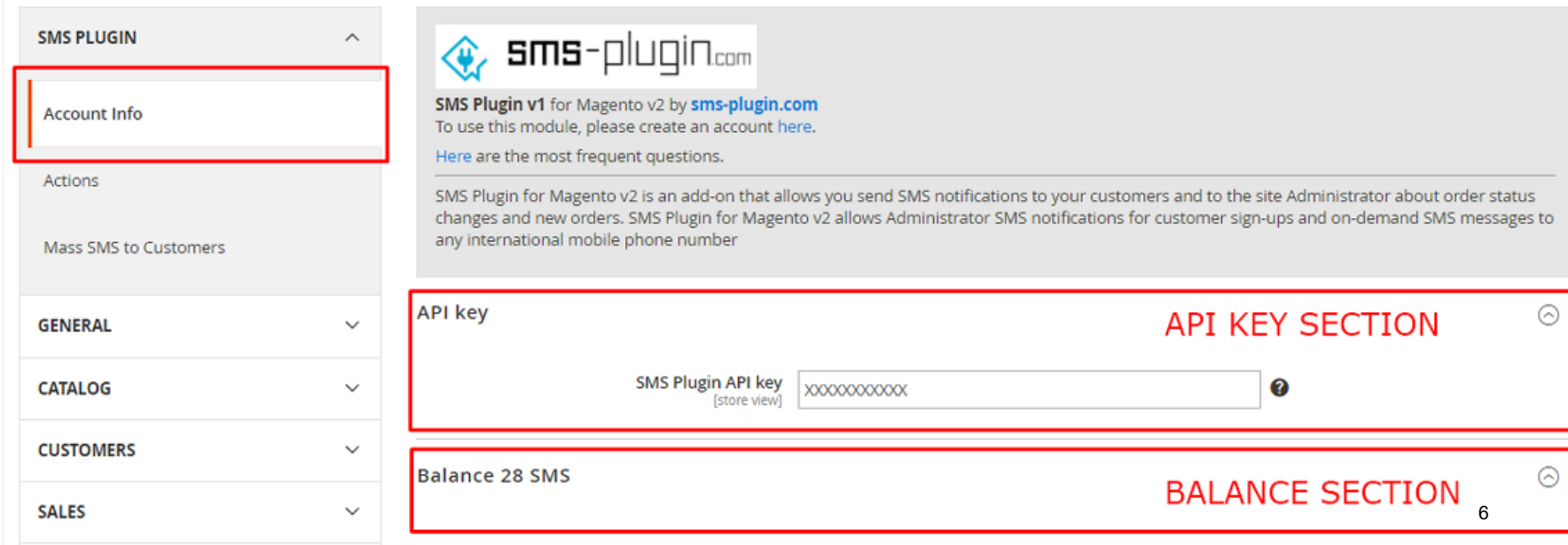

Most of the fields contained in the sections across all tabs, have a black circle with a white questionmark to the right. Hover your mouse over the circle and an info balloon will pop up. This info balloon contains information about the purpose of the field next to it.

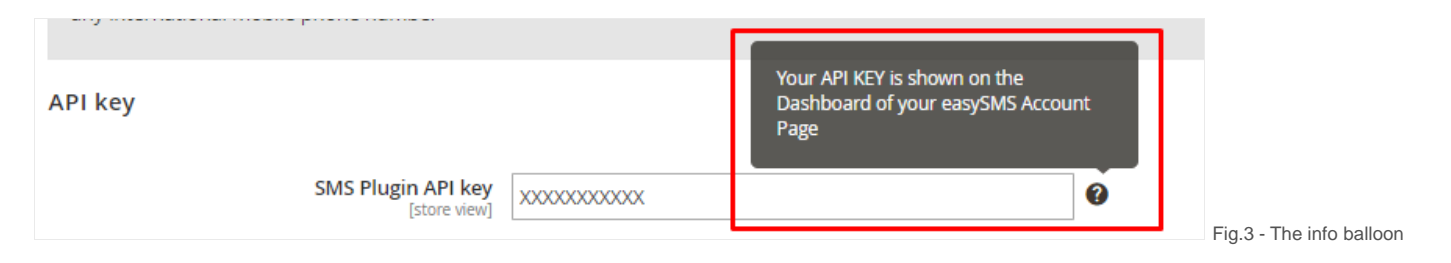

#### API key Setup

<span id="page-6-0"></span>In order to be able to use the SMS Plugin you need to insert your API key to the "SMS Plugin API key" field. You can find your API key in your easysms.gr account page. Insert your API key and click the Save Config button at the top right corner. If your API key is valid the Balance section will be updated with your remaining account balance (see Fig.4)

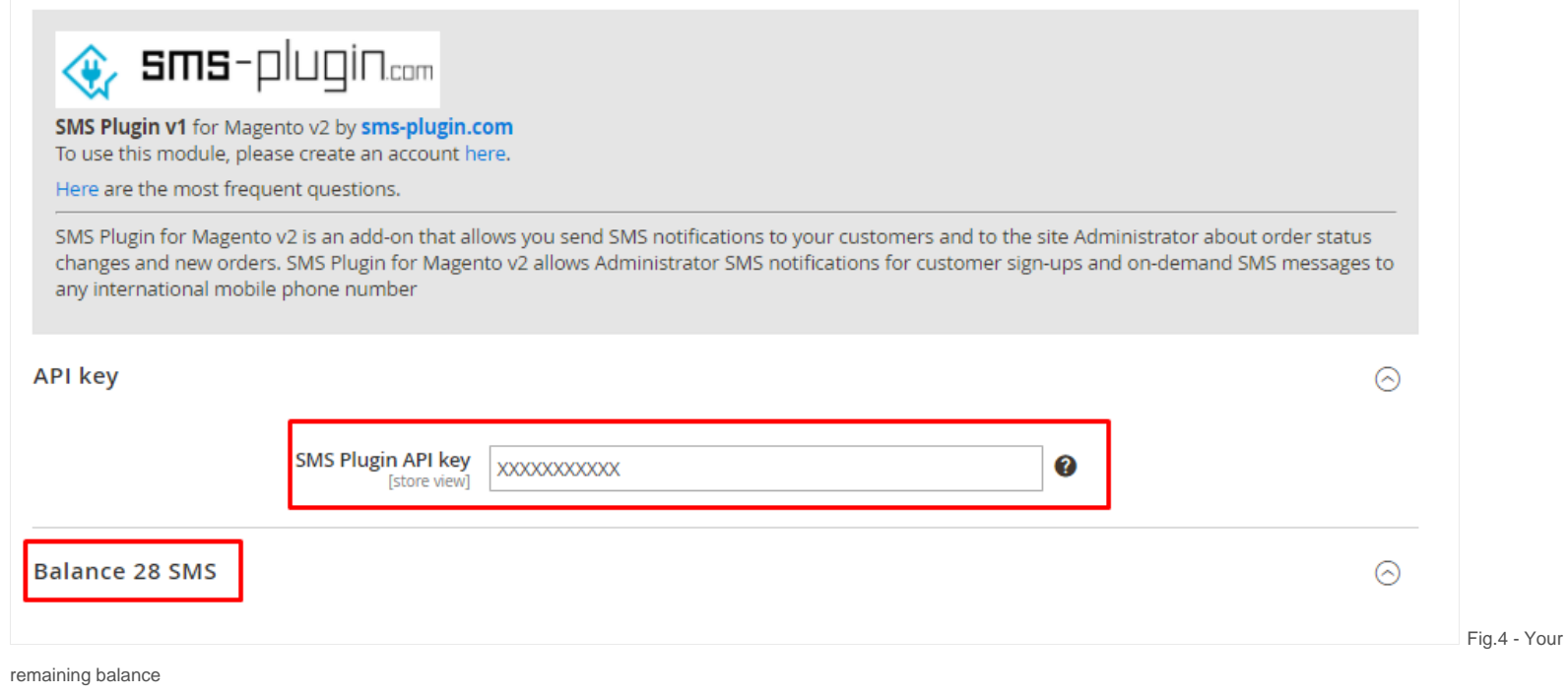

# Actions Tab

<span id="page-7-0"></span>The Actions tab (Fig.5) contains three panels. The New Orders, Order Status and Admin Actions panel.

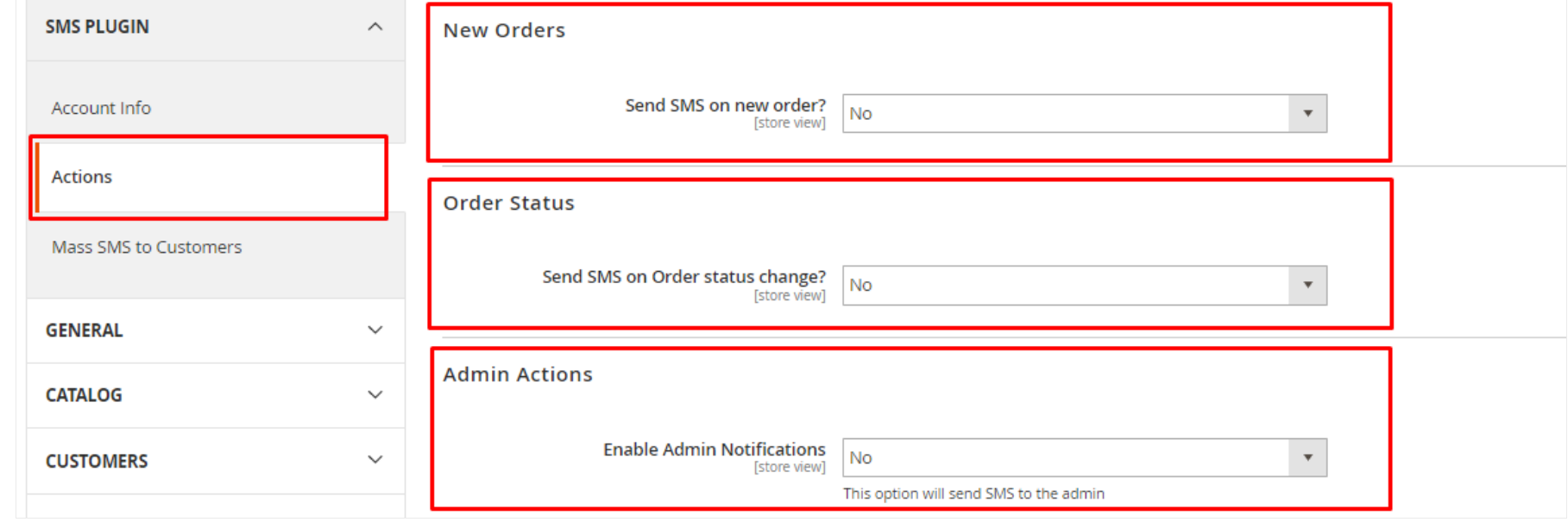

Fig.5 - The Actions tab

9

#### <span id="page-8-0"></span>New Order panel

To view the New order panel settings you have to select "Yes" from the "Send SMS on new order" drop down menu (see Fig.6) The New Order panel (Fig.10) has a group of settings that allow you to send SMS to your customers as soon as they place a new order. At the top there is the "Send SMS on new order?" drop-down which allows you to set whether an SMS will be sent to your customer when a new order is placed. Below is the "Sender Name", this is the name that will appear as the sender of the SMS. You can enter up to 16 numeric or up to 11 alphanumeric fields (Names over 16 numeric or 11 alphanumeric characters characters will be cut out). Select the SMS encoding type from the drop-down. Please note that for GSM encoding you may enter up to 157 characters per SMS and for UCS encoding you may enter up to 67 characters per SMS. For the SMS Message you can type up to 918 characters. There are some default keywords you may use in your text. You can use {firstname} for Firstname, {middlename} for Middlename, {lastname} for Lastname, {email} for e-mail address, {totalPrice} for Order's Total Price, {currency} for the Currency, {order\_id} for Order Number and {status} for the Order's Status.

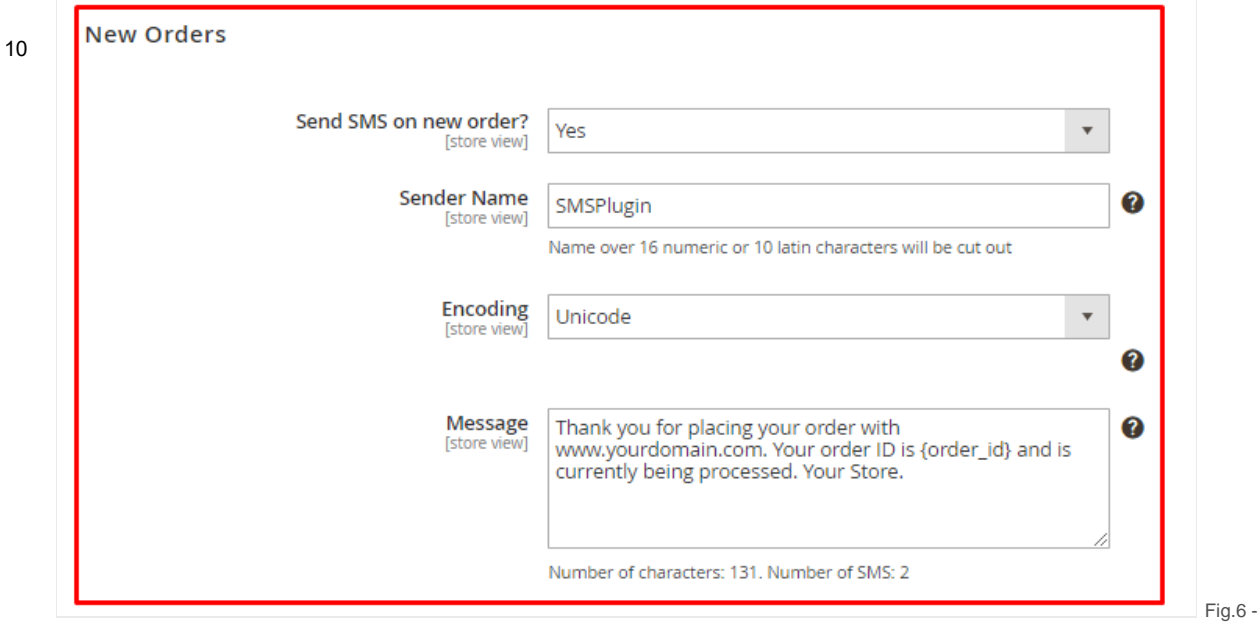

#### <span id="page-9-0"></span>Order Status panel

The Order Status panel (Fig.7) allows you to notify your customers upon order status change. For example you may notify your customers when their order Status changes from "Processing" to "Completed". Again at the top there is the "Send SMS on order status change?" dropdown which allows you to set whether an SMS will be sent to your customer when his/her order's status is changed. Below is the Sender name that will appear as the sender of the SMS. You can enter up to 16 numeric or up to 11 alphanumeric fields (Names over 16 numeric or 11 alphanumeric characters characters will be cut out). Select the SMS encoding type from the drop-down. Please note that for GSM encoding you may enter up to 157 characters per SMS and for UCS encoding you may enter up to 67 characters per SMS. For the SMS Message you can type up to 918 characters. There are some default keywords you may use in your text. You can use {firstname} for Firstname, {middlename} for Middlename, {lastname} for Lastname, {email} for e-mail address, {totalPrice} for Order's Total Price, {currency} for the Currency, {order\_id} for Order Number and {status} for the Order's Status.

The New Order panel

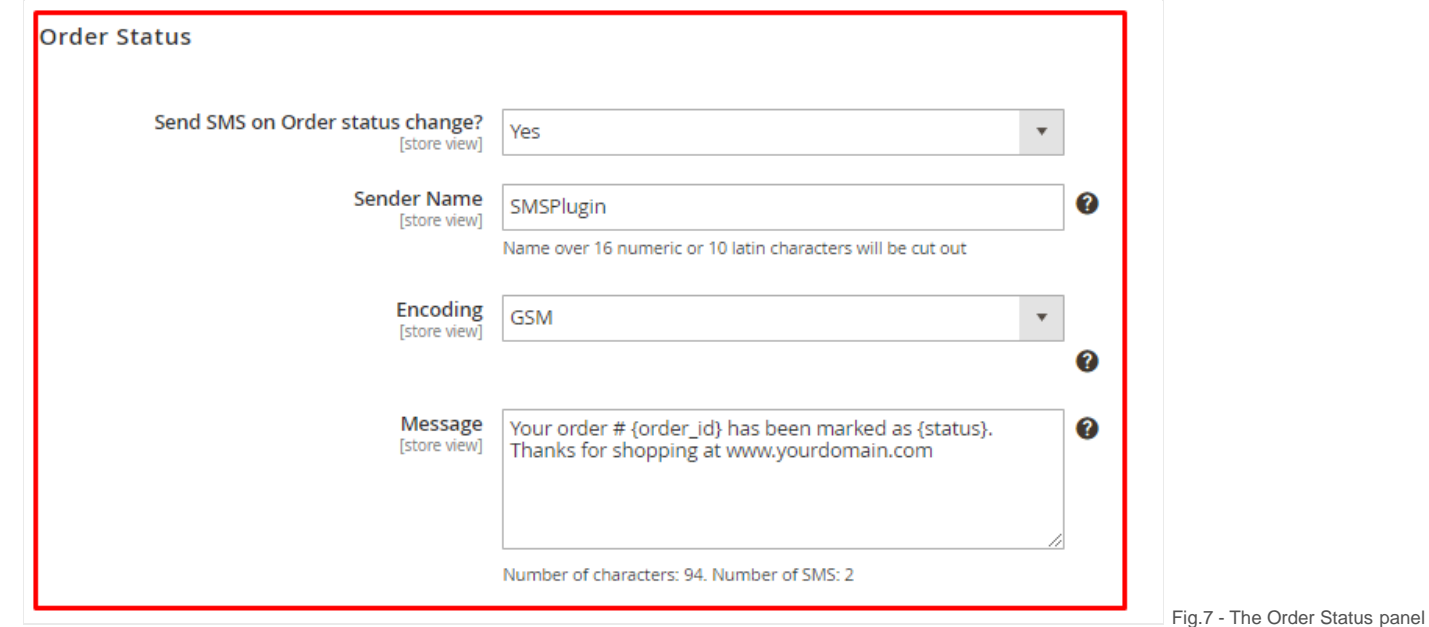

#### Admin Actions panel

11

<span id="page-10-0"></span>The Admin Actions panel (Fig.8) allows you to notify your e-shop administrator when a new user signs-up (account registration), a new order is placed or an order's status is changed. First from the top you may use the "Notify Admin?" drop-down to select whether the administrator will be notified at all or not. If you select that you want to notify administrator you need to enter his/her mobile phone number at the "Admin Mobile" field.

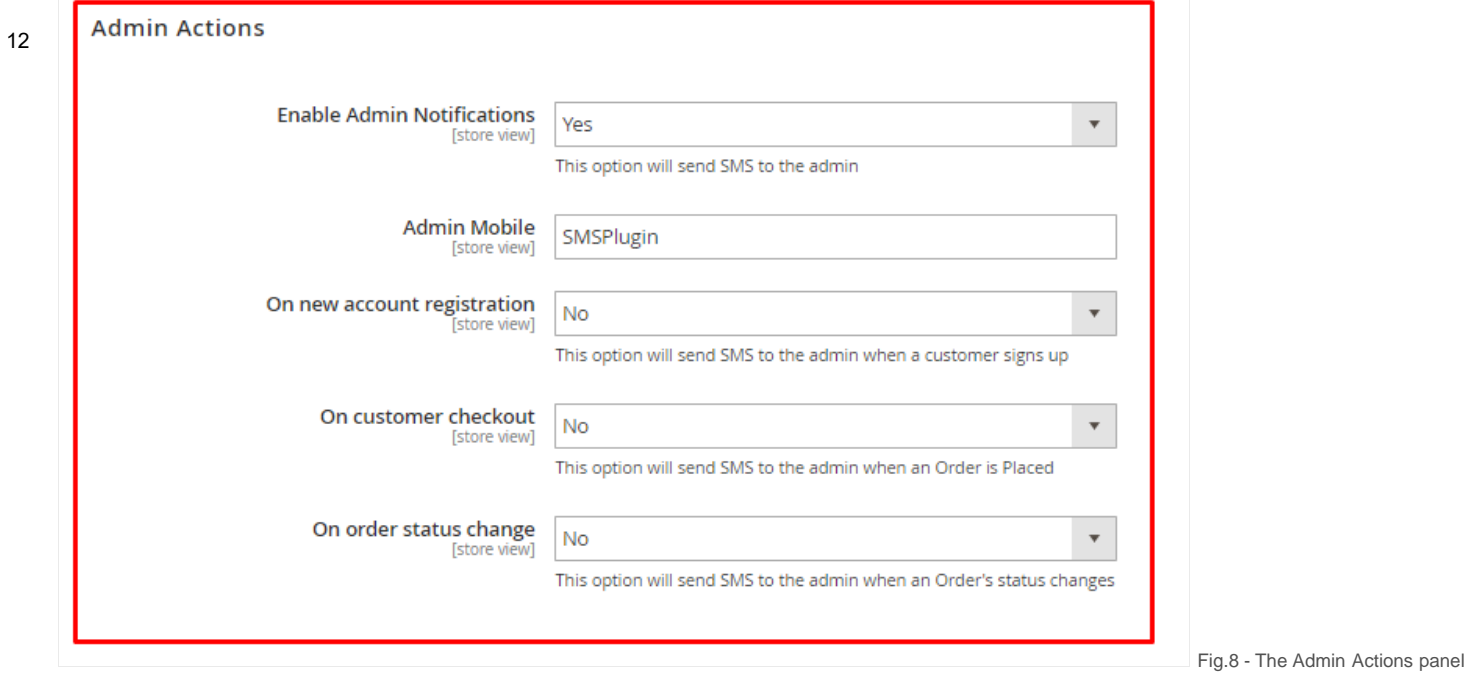

In the Admin Actions panel you may select if the administrator will be notified when a new customer signs up. Select "Yes" from the "On new account registration" dropdown. By doing so you will expand a panel of settings. Fill in the "Sender Name", select the "Encoding" and type in the "Message" that will be sent to the administrator.. The keywords you can use are: {firstname} for Firstname, {middlename} for Middlename, {lastname} for Lastname, {email} for e-mail address, {totalPrice} for Order's Total Price, {currency} for the Currency, {order\_id} for Order Number and {status} for the Order's Status.

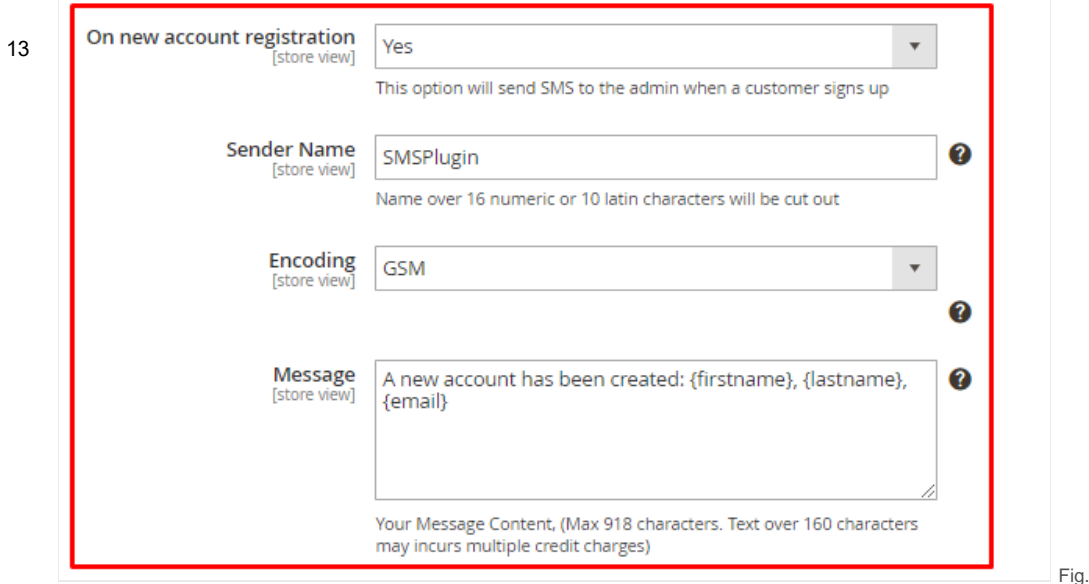

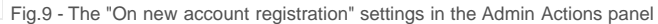

Additionally in the Admin Actions panel you may also select if the administrator will be notified on customer checkout. Select "Yes" from the "On customer checkout" dropdown. A panel of settings will be expanded. Fill in the "Sender Name", select the "Encoding" and type in the "Message" that will be sent to the administrator. Again the keywords you may use are: {firstname} for Firstname, {middlename} for Middlename, {lastname} for Lastname, {email} for e-mail address, {totalPrice} for Order's Total Price, {currency} for the Currency, {order\_id} for Order Number and {status} for the Order's Status.

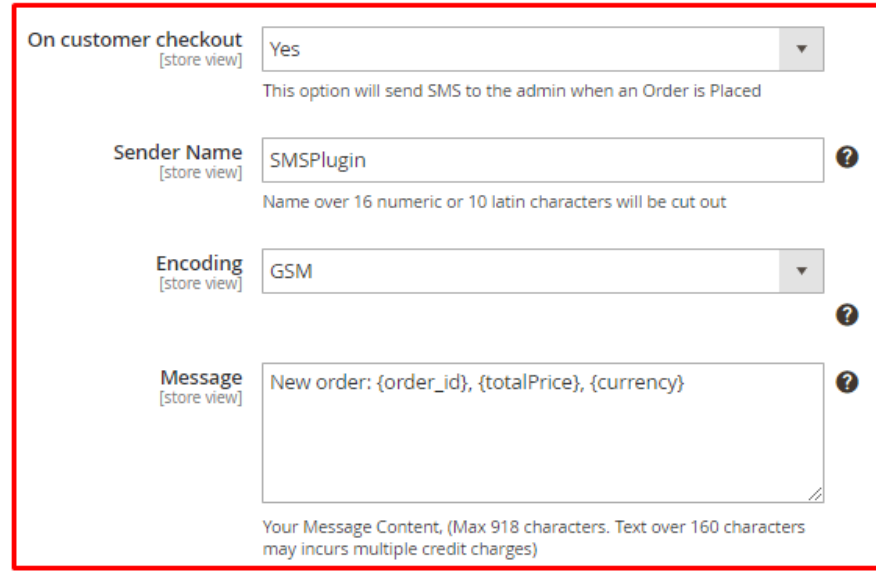

Next, in the Admin Actions panel you may also select if the administrator will be notified on order status change. Select "Yes" from the "On 14order status change" dropdown. Doing so a panel of settings will be expanded. Fill in the "Sender Name", select the "Encoding" and type in the "Message" that will be sent to the administrator. The keywords you may use are: {firstname} for Firstname, {middlename} for Middlename, {lastname} for Lastname, {email} for e-mail address, {totalPrice} for Order's Total Price, {currency} for the Currency, {order\_id} for Order Number and {status} for the Order's Status.

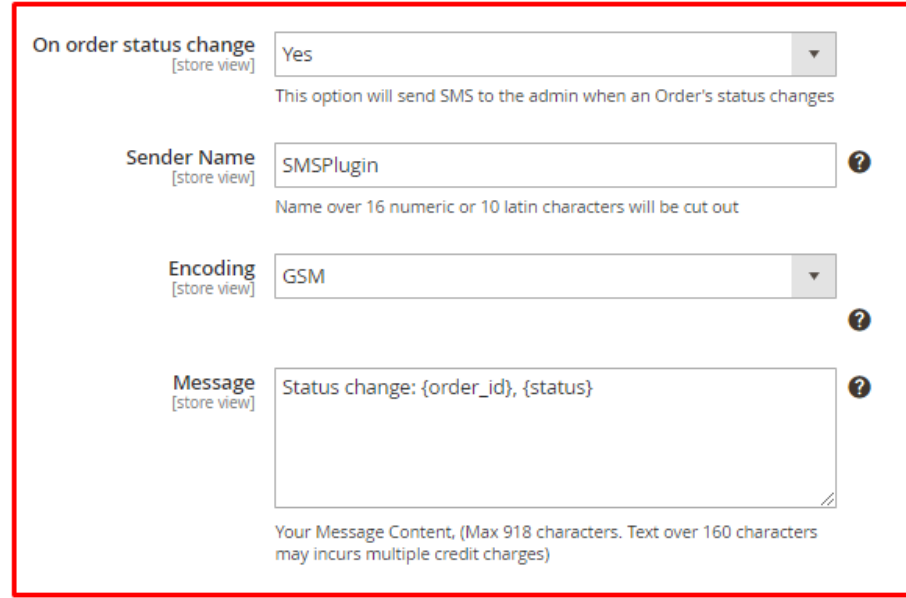

Fig.11 - The "On order status change" settings in the Admin Actions panel

#### <span id="page-13-0"></span>Mass SMS to Customers

The Mass SMS to Customers allows you to send SMS to one or more registered customers at once! If you click on the "Mass SMS to Customers" tab to the left you will see the panel shown in Fig.12. Fill in the "Sender Name", select the "Encoding" type from the dropdown then, select the customers that you wish to send SMS from the multi-select list and type in the "Message" that you wish to send. Here you can enter up to 918 characters. Lengthy texts (over 160 characters for GSM encoding and 70 characters for UCS encoding) may incur additional charges. Below the "Message" textarea you can see a character and SMS counter. These counters increase as you type and will inform you about the size of your SMS message. When you are finished click on the "Send" button at the bottom of the panel to send your message to your customer(s).

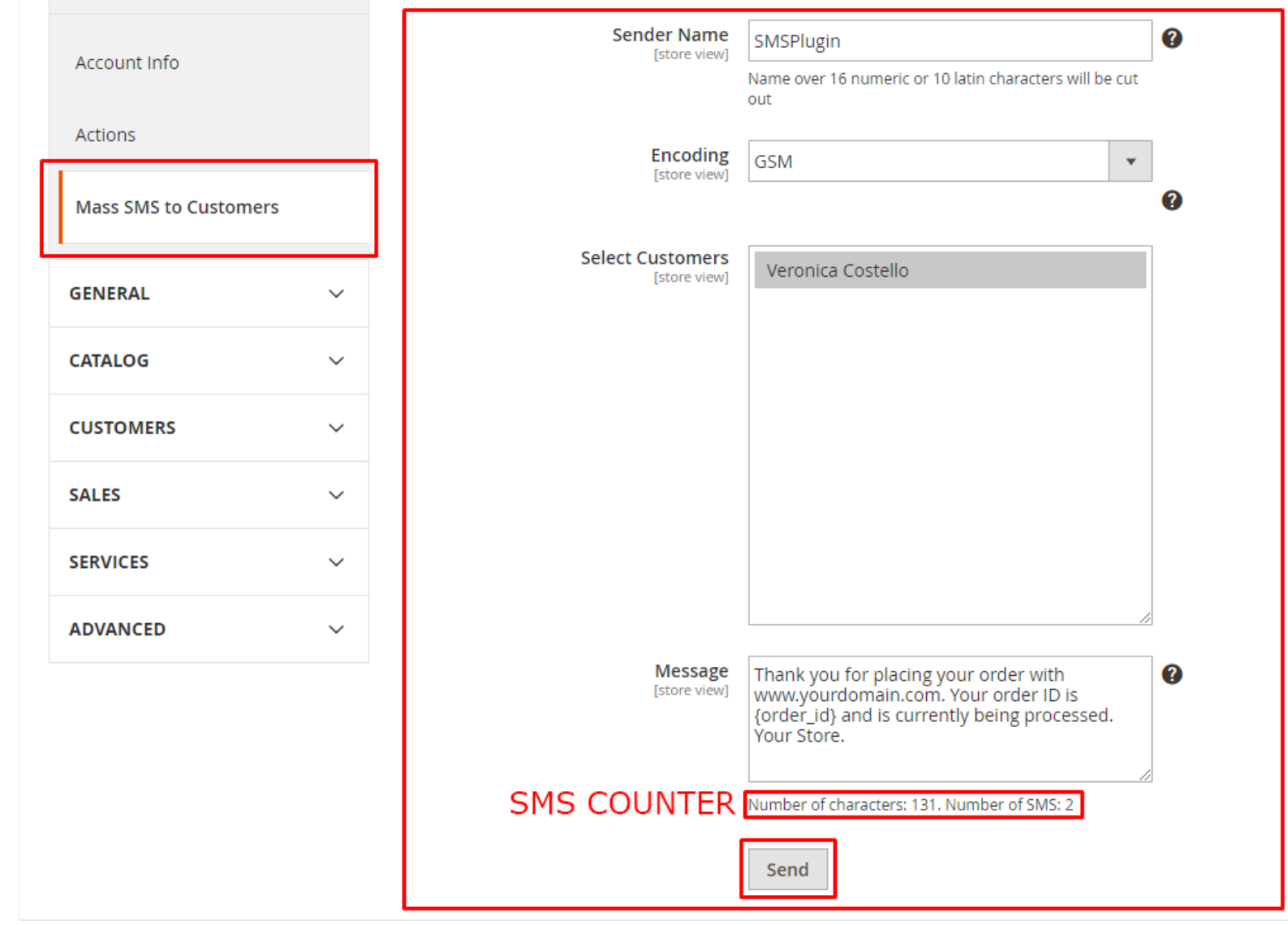

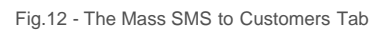

# Sent List

15

<span id="page-14-0"></span>To access the Sent List click on the "SMS PLUGIN" menu item in the Magento's admin area menu and then at the "Sent List" item to the right (Fig.13).

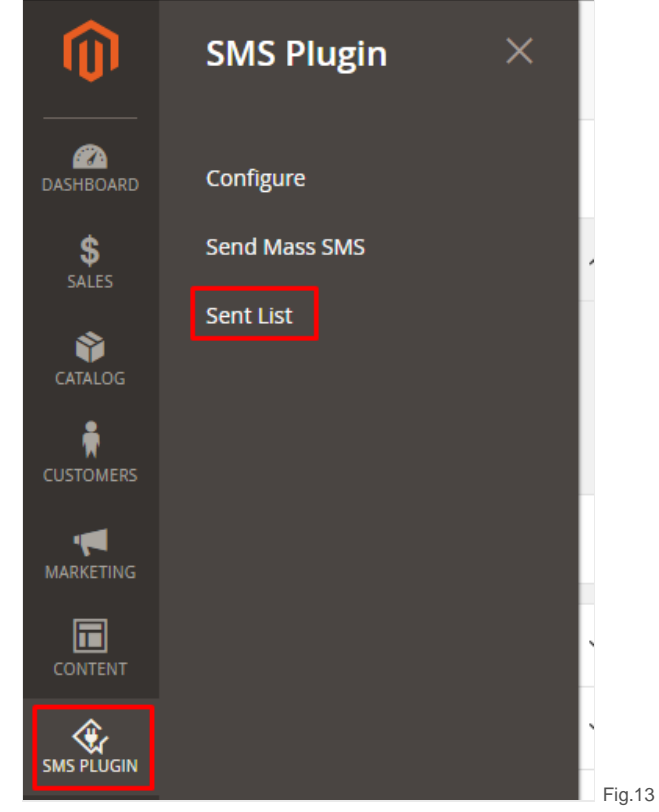

16

Fig.13 - Opening the "Sent List"

The "Sent List" is a table that lists all the SMS sent from your e-shop. When you open the "Sent List" page you will see that it is divided in two areas. The "Filters" area and the "List" area. The "Filters" area contains several fileds that allow you to search the SMS list immediatelly below. You may type in and filter based on the "ID" of the message, the "Sender", the "Receiver", the "Message" content (text) and the order "Status". When you are finished click on the "Apply Filters" button to filter the list. The "Sent List" has several columns such as the "ID" of the SMS message, "Time Sent", "Sender", "Receiver", "Message", "Status", "Time of Status Update", and "GSM Encoding".

#### Sent List 17

 $\alpha$  $\sqrt{2}$   $\sqrt{2}$   $\sqrt{2}$ 

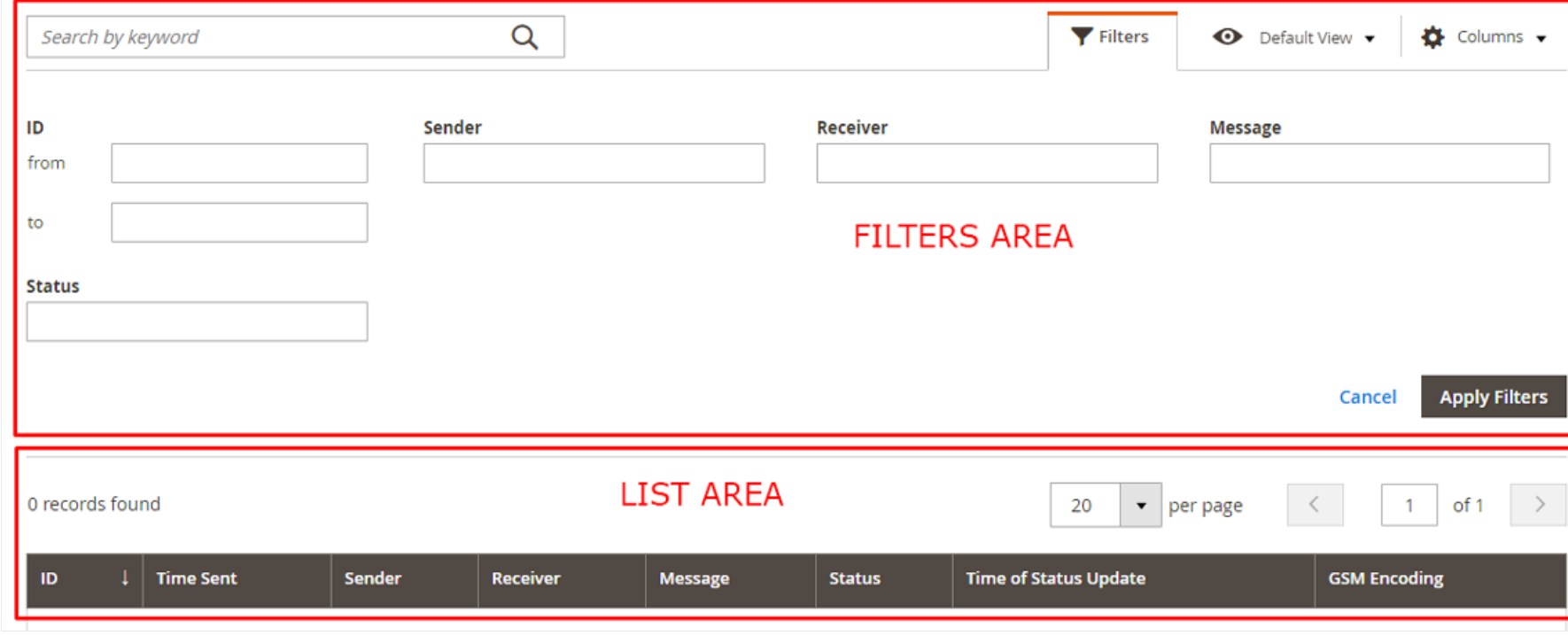

Fig.14 - The "Sent List" area